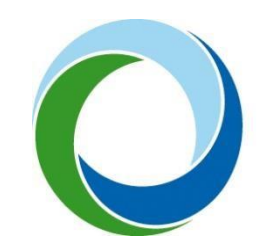

STÁTNÍ FOND ŽIVOTNÍHO PROSTŘEDÍ ČESKÉ REPUBLIKY

# Zřízení a aktivace účtu Identity občana **přes NIA ID** a přihlášení do AIS SFŽP ČR

15 . 1. 2024 5 V5.2

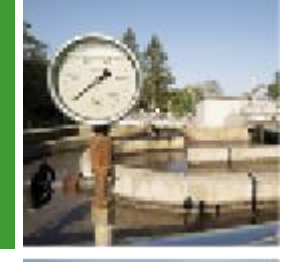

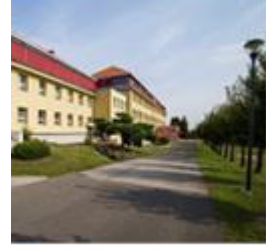

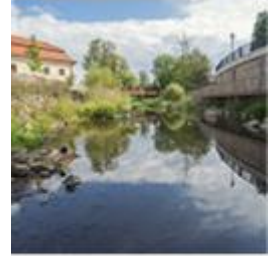

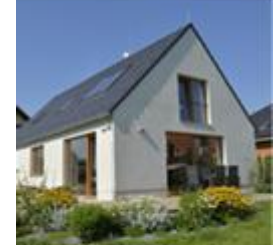

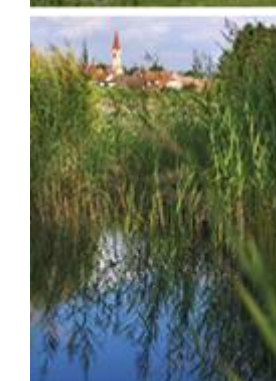

Následující postup popisuje založení a aktivaci účtu pro fyzické osoby (občany).

I v případě, že chcete v AIS SFŽP ČR podávat projekt jako právnická osoba (s. r. o, a. s., SVJ, obec apod.), musí si nejprve statutární zástupce této právnické osoby zřídit účet jako osoba fyzická. Právnickou osobu k sobě následně naváže v rámci AIS SFŽP ČR. Návod na přidání právnické osoby naleznete zde:<https://www.sfzp.cz/dokumenty/> (Manuál pro přidání PO do AIS SFŽP ČR).

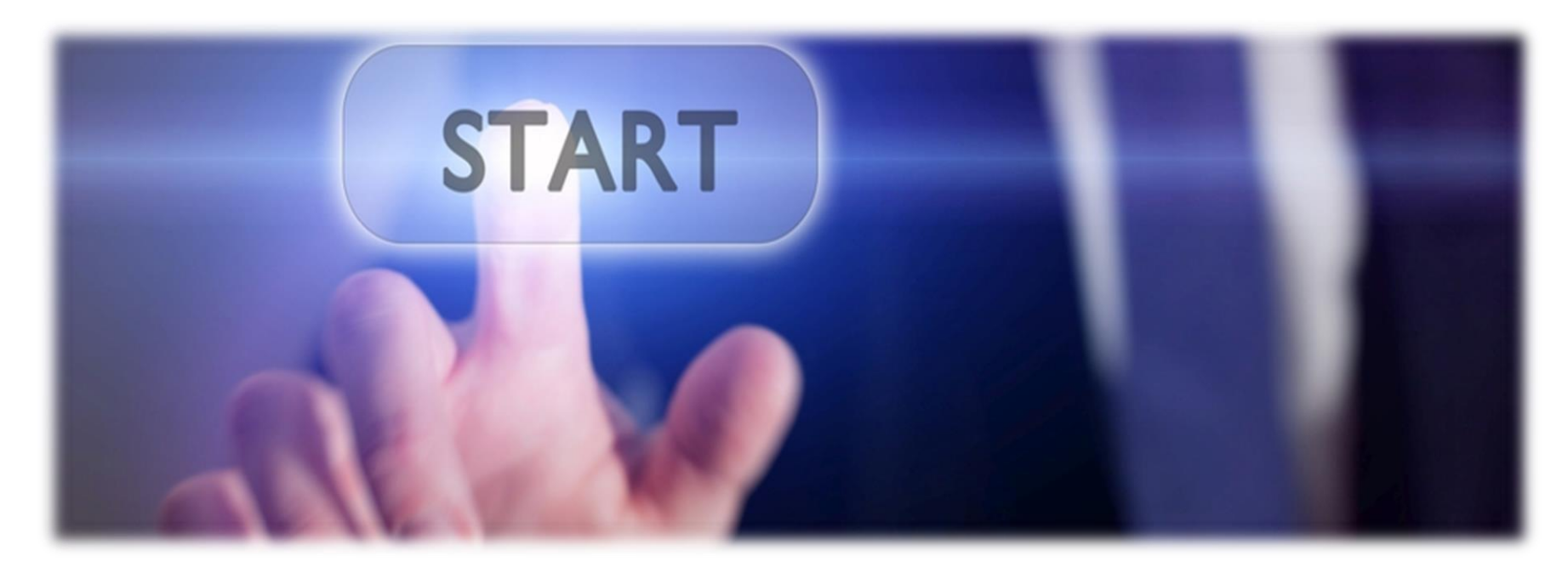

## Přejděte na stránku [https://zadosti.sfzp.cz/.](https://zadosti.sfzp.cz/)

Přihlásit se můžete pomocí bankovní identity (Bank iD) stejným způsobem jako do svého internetového bankovnictví. Pokud nemáte možnost přihlásit se pomocí Bank iD (nemáte aktivovanou bankovní identitu anebo vaše banka Bank iD nepodporuje) a nemáte jiný identifikační prostředek, postupujte dále podle návodu.

> **EDA** ZPĚT

Klikněte na odkaz <https://www.identitaobcana.cz/>

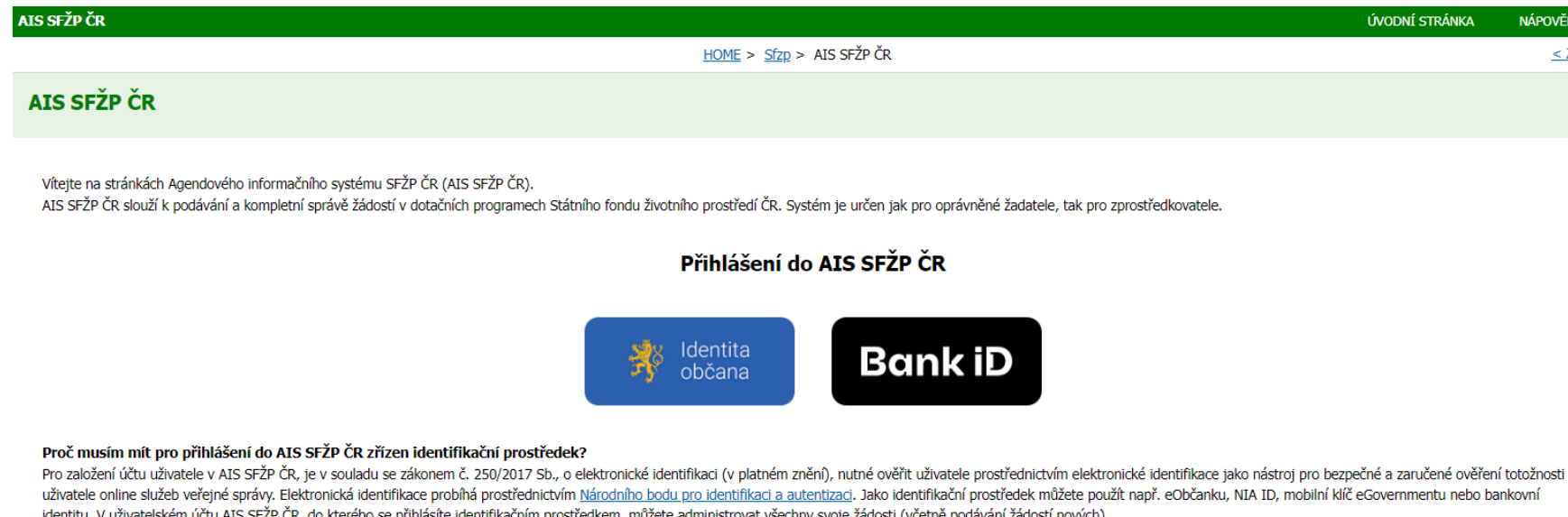

Pokud nemáte založený identifikační prostředek je nezbytné si zřídit aktivní identitu fyzické osoby (účet) buď přímo na portá di Identitaobcana.cz, pebo se obraťte na svoji banku.

Informace k výzvám a programům: Dostupné na webových stránkách SFŽP ČR. Budete přesměrováni na portál *Identita občana*. Klikněte na *Založit identitu občana*, poté *Založení Identity občana* a zvolíte *Registrace NIA ID*.

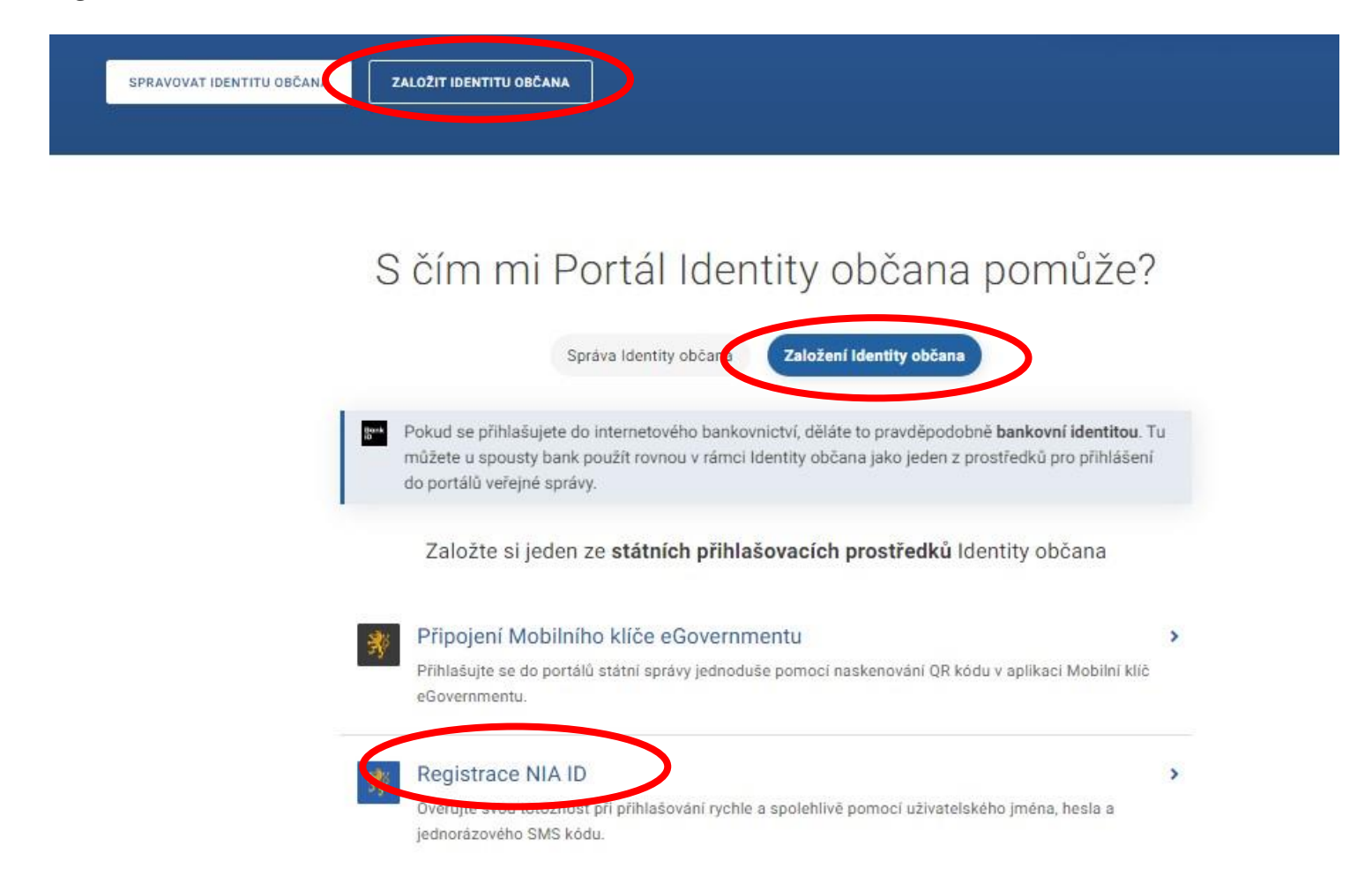

Na další stránce klikněte na *Ověřím totožnost později.*

#### Ověření totožnosti

Abychom věděli, komu máme NIA ID založit, budeme potřebovat ověřit vaši totožnost. Zároveň pro vás bude založení NIA ID díky ověření Identitou občana nebo datovou schránkou jednodušší.

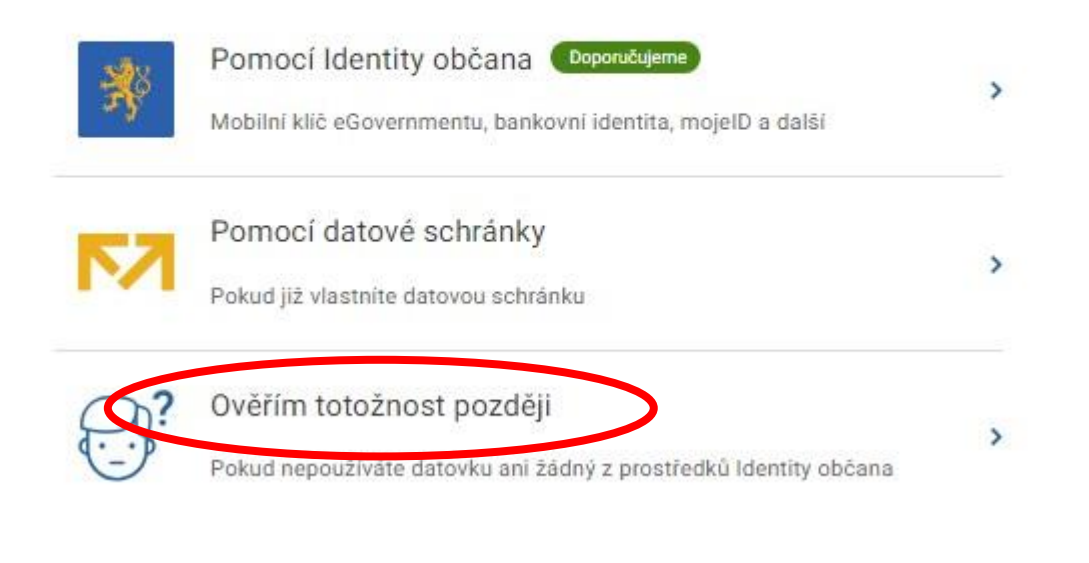

# Vyplníte své osobní údaje.

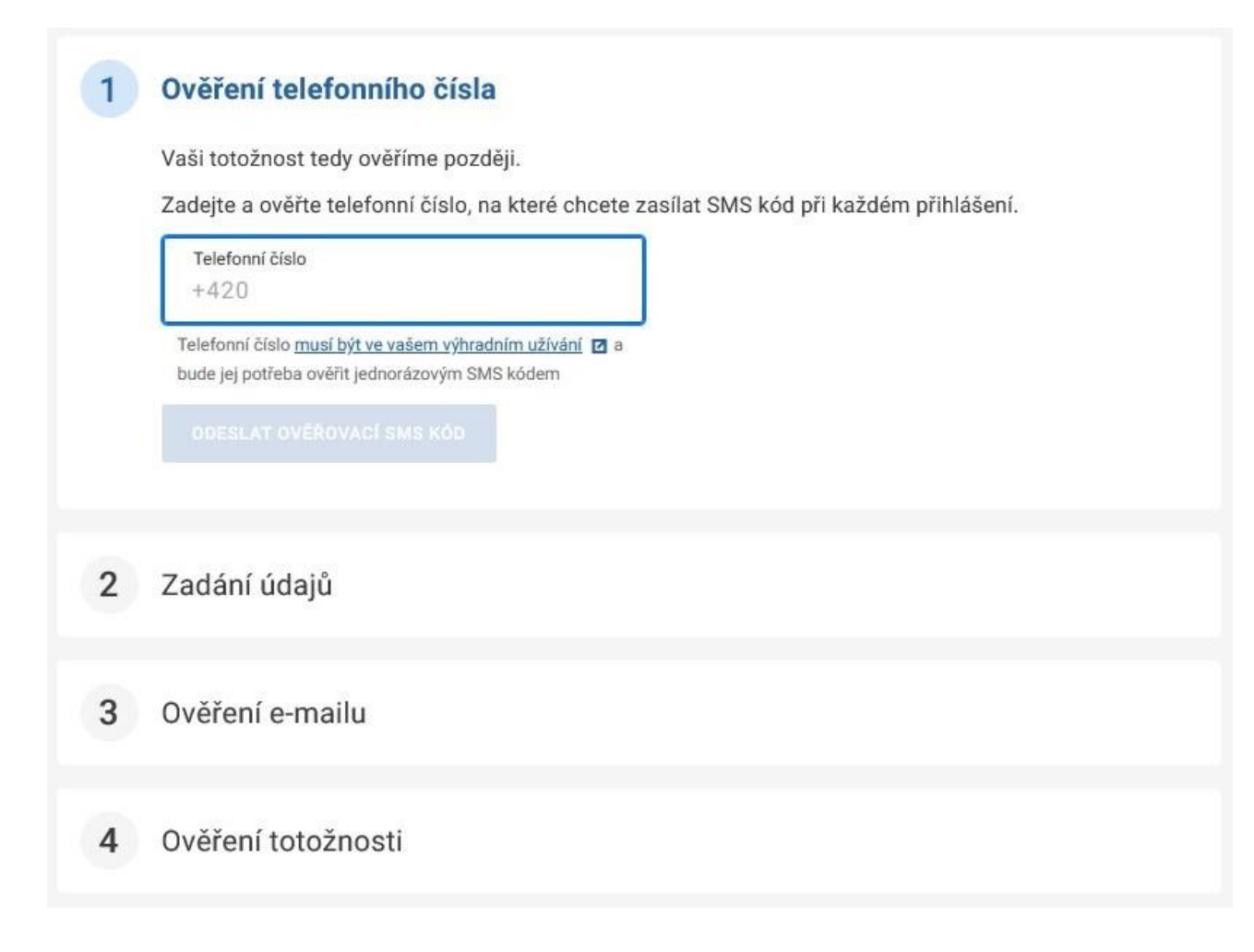

# V bodu č. 1 vyplníte své tel. číslo, na které vám následně přijde kód. Kód z SMS opíšete.

### Ověření telefonního čísla

Vaši totožnost tedy ověříme později.

Zadejte a ověřte telefonní číslo, na které chcete zasílat SMS kód při každém přihlášení.

Telefonní číslo

 $+420$ 

Telefonní číslo musí být ve vašem výhradním uživání Ø a bude jej potřeba ověřit jednorázovým SMS kódem

Ověřovací SMS kód 7YTR

Pro ověření zadejte SMS kód zaslaný na vaše telefonní číslo

OVĚŘIT TELEFONNÍ ČÍSLO

Zadat jiné telefonní číslo Zaslat SMS kód znovu

# V bodu č. 2 vyplňte přihlašovací a registrační údaje.

#### Zadání údajů  $\overline{2}$

#### Přihlašovací a registrační údaje

#### Uživatelské jméno ZadateISFZPCR

Budete ho používat při přihlášení

E-mailová adresa ZadatelSFZPCR@sfzp.cz

Využívána např. při obnově hesla, musí být ve vašem výhradním užívání Ø

#### Heslo

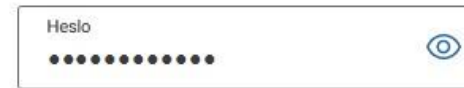

- ✓ Alespoň 8 znaků
- ✓ Alespoň 1 číslice
- ✓ Alespoň 1 malé písmeno
- ✓ Alespoň 1 velké písmeno

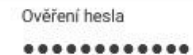

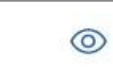

✓ Hesla se shodují

#### Bezpečnostní otázka

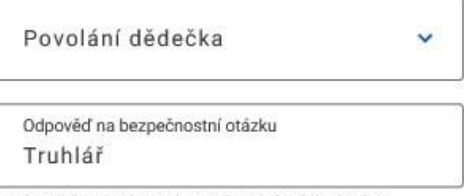

Odpověď na zvolenou bezpečnostní otázku budete potřebovat v případě obnovy hesla

 $\checkmark$ SEZNÁMIL/A JSEM SE S PODMÍNKAMI A SOUHLASÍM S NIMI Podmínky používání prostředku pro elektronickou identifikaci

### POKRAČOVAT

V bodu č. 3 se přihlaste do své e-mailové schránky.

#### Ověření e-mailu  $\overline{3}$

Na e-mail ZadatelSFZPCR@sfzp.cz jsme vám poslali odkaz.

Klikněte na něj a ověřte tak svou e-mailovou adresu. Poté pokračujte v okně, které se vám otevře po kliknutí na odkaz.

Zaslat odkaz na e-mail znovu Zadal jsem špatnou e-mailovou adresu Klikněte na odkaz *ověřte svoji e-mailovou adresu kliknutím na tento odkaz*.

# $\approx$  Ověření e-mailové adresy pro registraci NIA ID

děkujeme vám za registraci NIA ID, kterou jste provedli v rámci své Identity občana.

Vážená uživatelko, vážený uživateli,

Pro pokračovani ověřte svoji e-mailovou adresu kliknutím na tento odkaz. Po kliknutí na odkaz kudete přesměrováni do formuláře na Portálu Identity občana, kde registraci dokončíte.

Výsledek registrace NIA ID pak uvidíte za odhlašovací obrazovkou.

Tým identity občana a Digitální a informační agentury.

Tento e-mail je generován automaticky, prosíme, neodpovídejte na něj.

Jestliže vám zpráva nepřišla, zkontrolujte složky Spam, Hromadné nebo Promo akce. Případně nastavte adresu notifikace@identitaobcana.cz jako důvěryhodnou a opět si nechte zaslat zprávu ohledně ověření e-mailu. V případě komplikací se můžete obrátit na linku Identity občana +420 227 023 444.

Následně zvolíte *Ověřím totožnost na CzechPOINT.*

#### Ověření totožnosti

Abychom věděli, komu máme NIA ID založit, budeme potřebovat ověřit vaši totožnost. Pokud nemáte žádný z prostředků Identity občana ani datovou schránku, bude potřeba, abyste zašli na Czech POINT.

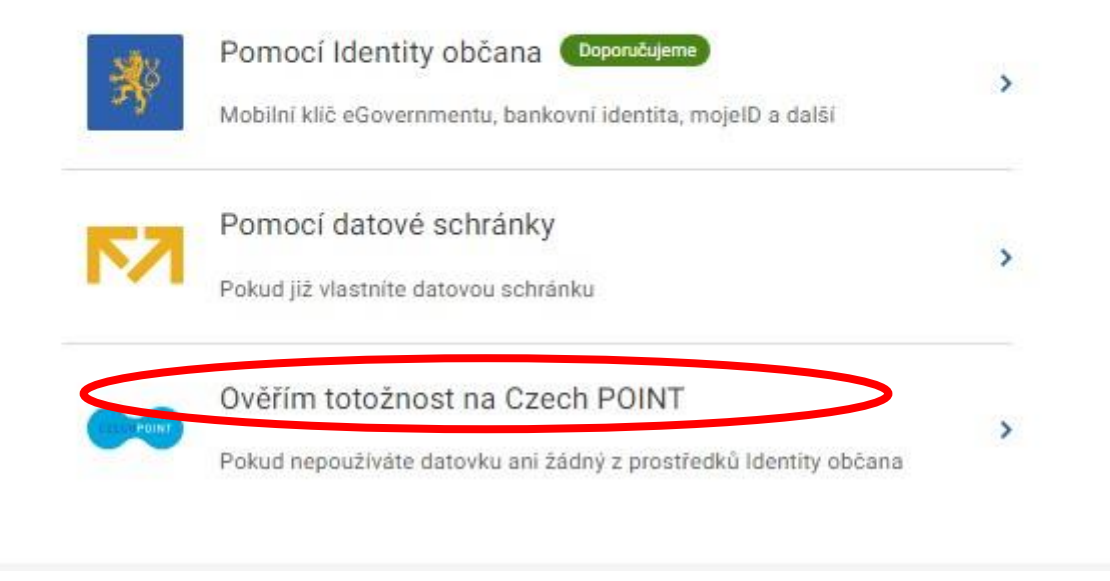

# **Aktivace NIA ID na pobočce Czech POINT**

Navštivte kterékoli kontaktní místo Czech POINT. Kontaktní místa se nacházejí na pobočkách České pošty nebo na obecních či městských úřadech. Seznam míst, které službu Czech POINT poskytují, naleznete [zde.](https://www.czechpoint.cz/public/verejnost/co-jak-kde/) Na aktivaci máte 30 dní.

Pro aktivaci na Czech POINTu budete potřebovat:

- identifikační kód, který vám přišel v SMS a e-mailu,
- občanský průkaz.

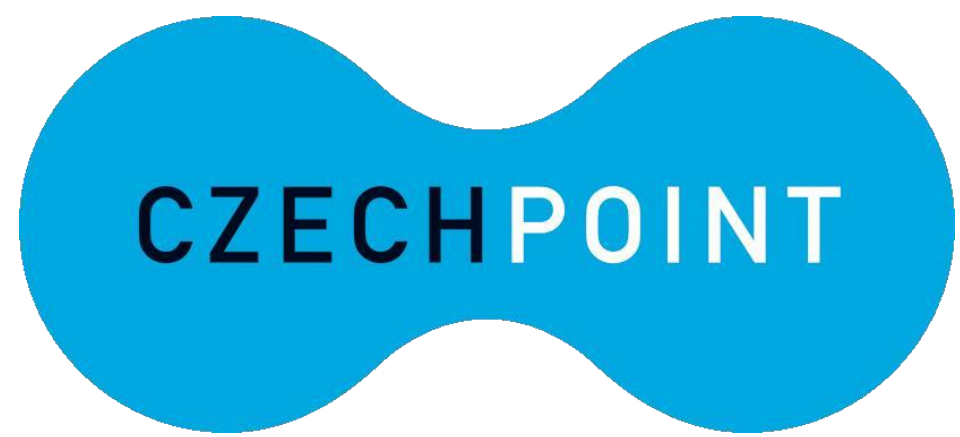

1. U přepážky sdělte, že chcete **podat "Žádost o poskytnutí referenčních údajů z registru obyvatel jiné osobě"** a předložte svůj průkaz totožnosti a identifikační kód. Podání žádosti je bezplatné.

2. Sdělte, že chcete **poskytnout svá osobní data právnické osobě s IČO 17651921** (jedná se o IČO Digitální a Informační agentury). Při dotazu na rozsah poskytnutých údajů volte položky "Datum narození" a "Čísla elektronicky **čitelných dokladů"**

3. Následně do zprávy pro příjemce nahlaste váš **identifikační kód.** (Naleznete jej v SMS nebo v e-mailové zprávě).

4. Nakonec zvolte variantu **jednorázového poskytnutí**. Úředník vám vytiskne papír, který budete **podepisovat**. Na tomto výstupu si zkontrolujte vaše údaje, rozsah poskytnutí a zejména kód z aplikace (úředník se mohl při přepisování překlepnout).

5. Během několika minut proběhne aktivace vašeho NIA ID. E-mailem a SMSkou obdržíte přístupové údaje potřebné k přihlášení.

Přestože obvykle proběhne aktivace přes Czech POINT bezproblémově, je lepší zkontrolovat, zda je vše v pořádku. Otevřete si tedy v internetovém prohlížeči stránku *[Identity občana](https://www.identitaobcana.cz/)*[.](https://www.identitaobcana.cz/)

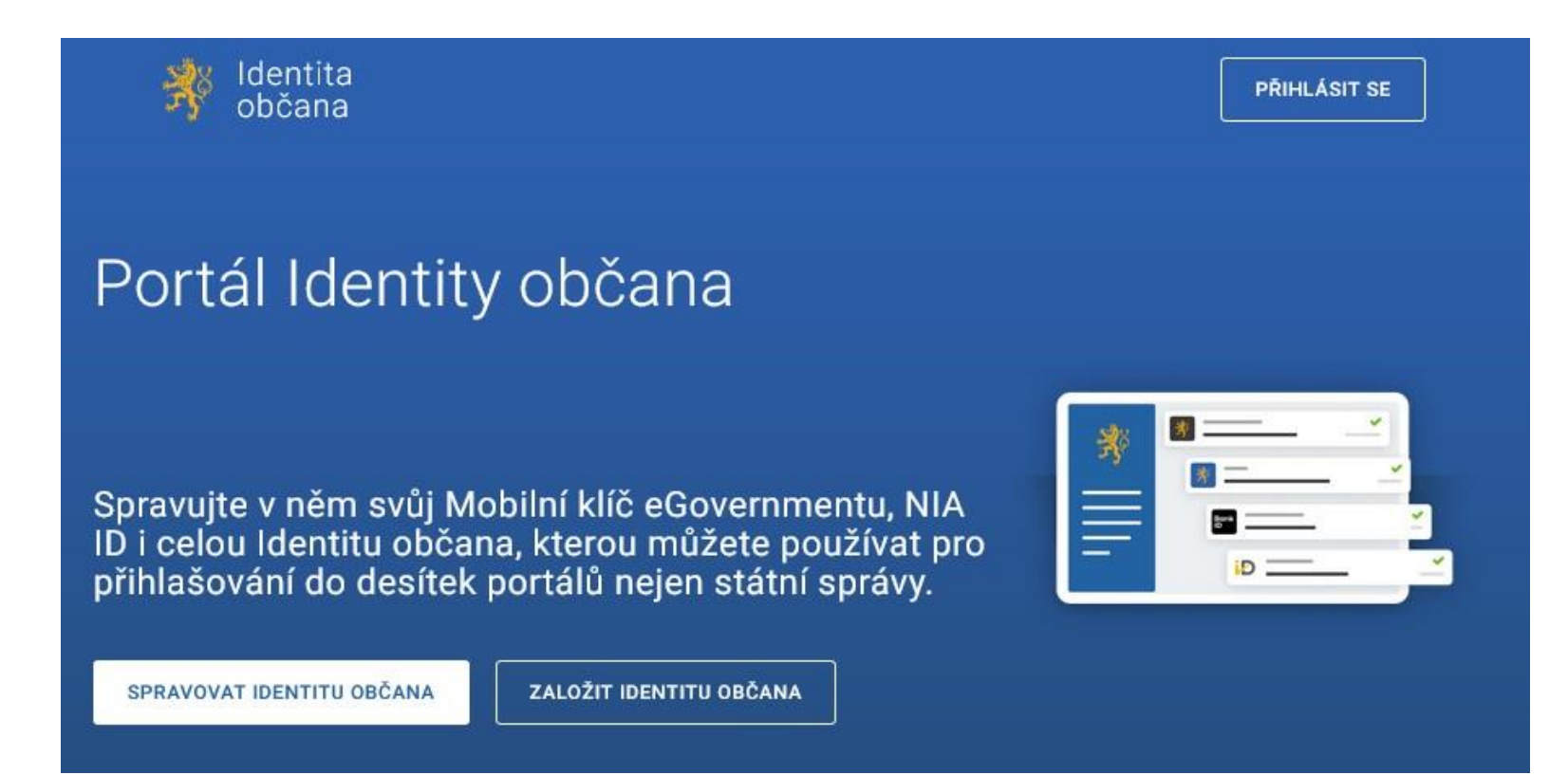

Nejprve se musíte přihlásit tlačítkem vpravo nahoře.

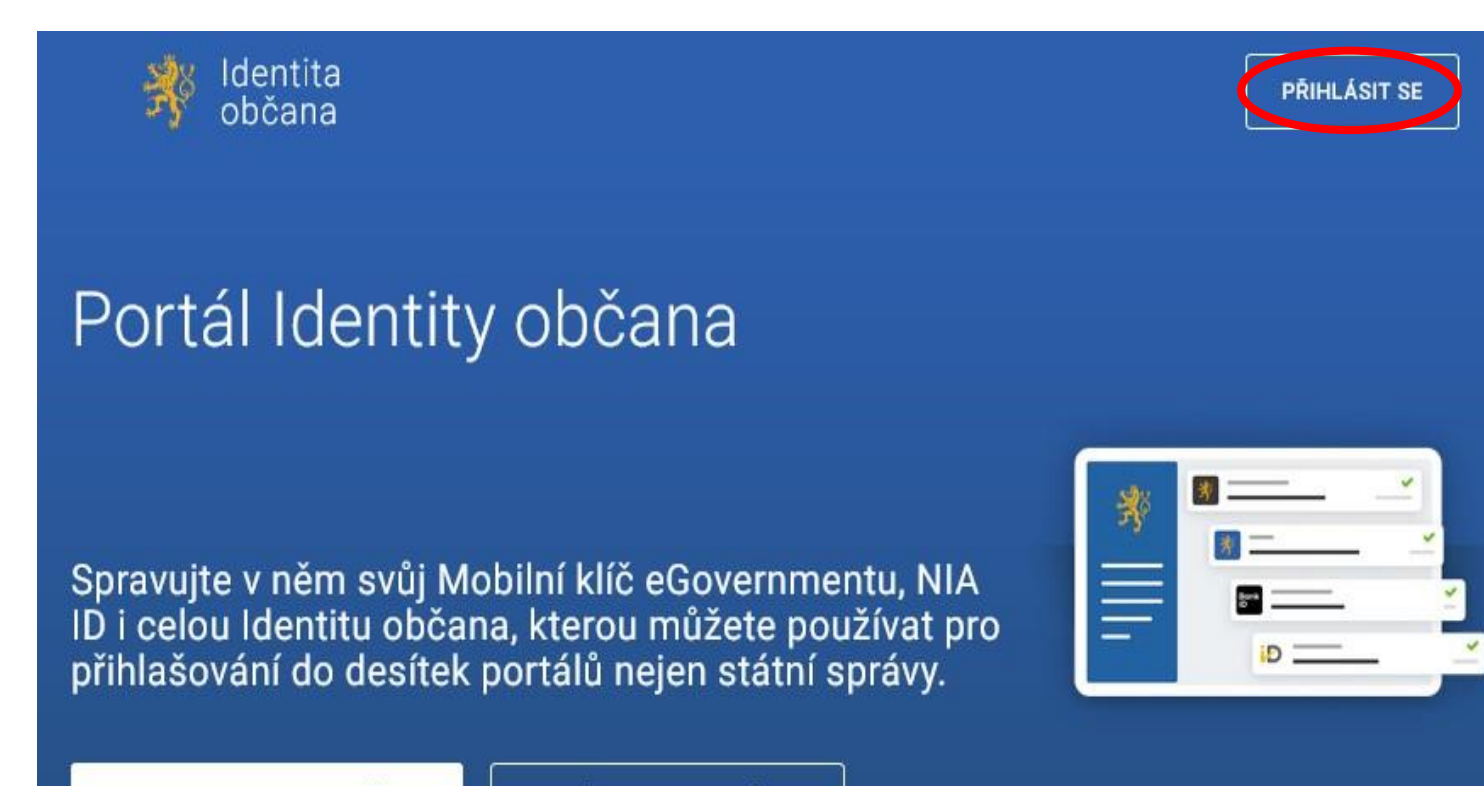

SPRAVOVAT IDENTITU OBČANA

ZALOŽIT IDENTITU OBČANA

Z nabízených možností zvolte *NIA ID (dříve "Jméno, Heslo, SMS")*.

## Pomocí čeho se chcete přihlásit?

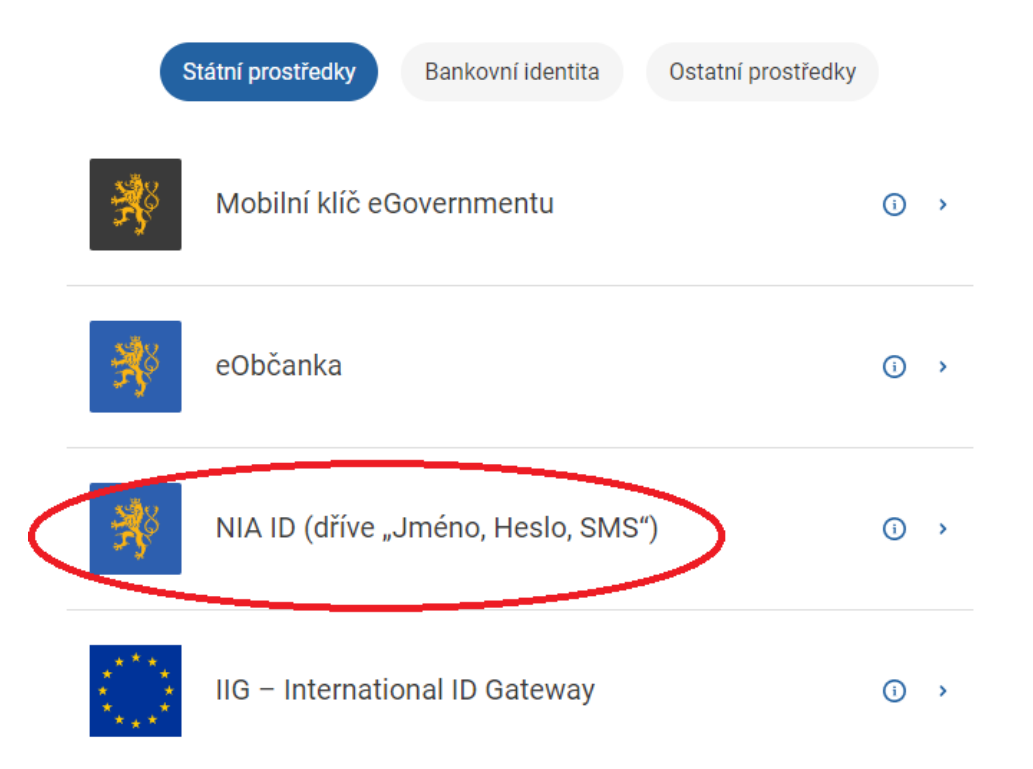

Do příslušných polí vyplňte uživatelské jméno a heslo, jež jste si nastavil/a při zakládání identifikačního Prostředku. Následně klikněte na *Poslat SMS kód.*

## Přihlášení pomocí NIA ID

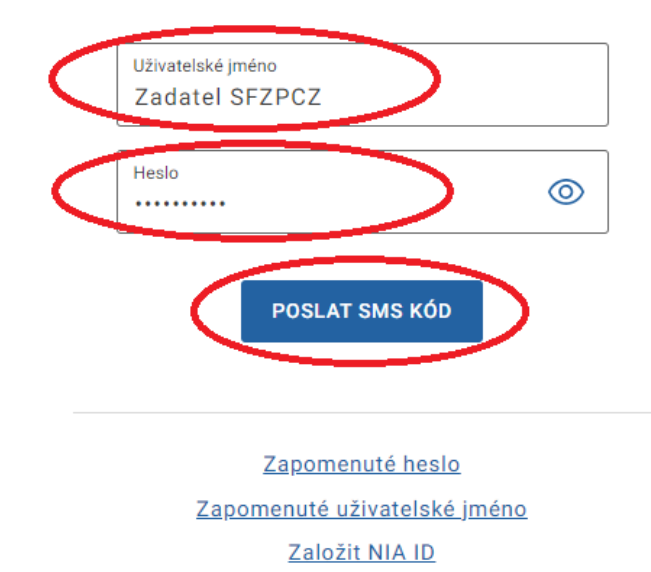

Do příslušného pole opište SMS kód, který vám přišel na telefonní číslo uvedené při registraci. Poté použijte tlačítko *Přihlásit*.

# Přihlášení pomocí NIA ID

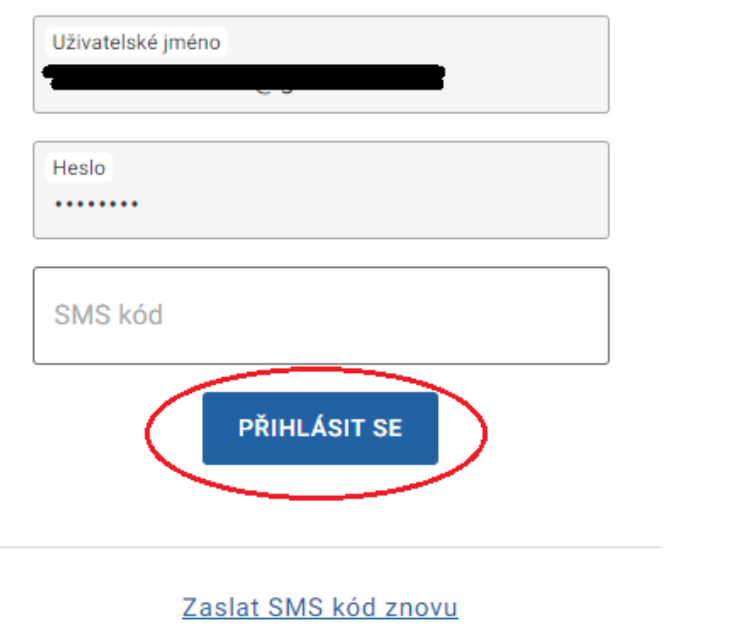

Ihned po přihlášení uvidíte své přihlašovací prostředky. Pokud u NIA ID není napsáno *Neaktivní*, aktivace se vám podařila.

# **Přihlášení do AIS SFŽP ČR**

Otevřete si stránku<https://zadosti.sfzp.cz/> a klikněte na logo *Identita občana*.

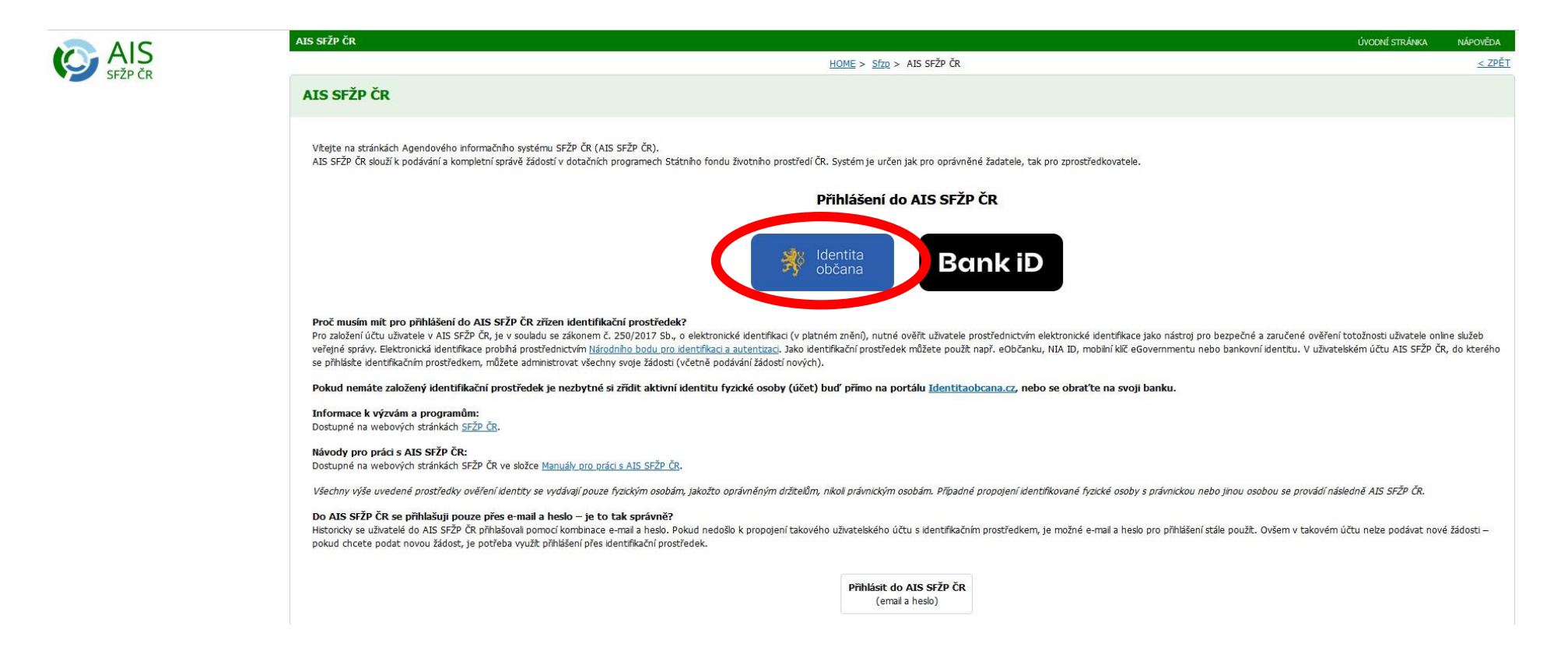

# Z nabízených prostředků zvolte *NIA ID (dříve "Jméno, Heslo, SMS")*.

Pomocí čeho se chcete přihlásit?

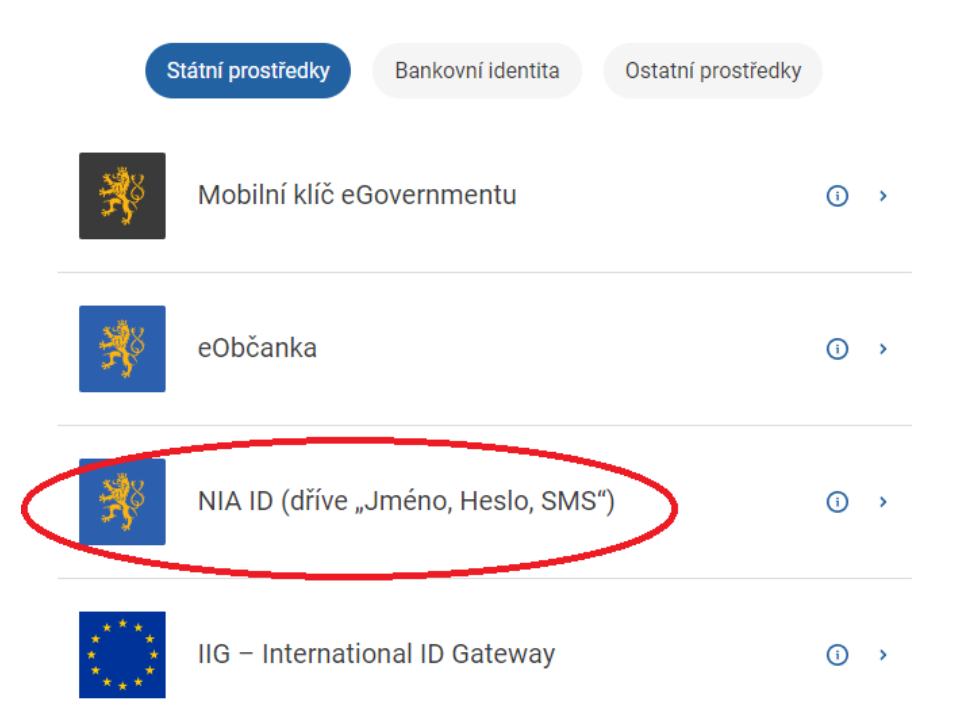

Do příslušných polí vyplňte uživatelské jméno a heslo, jež jste si nastavil/a při zakládání identifikačního prostředku na portálu *Identity občana*. Následně klikněte na *Autorizuj a pošli kód*.

# Přihlášení pomocí NIA ID

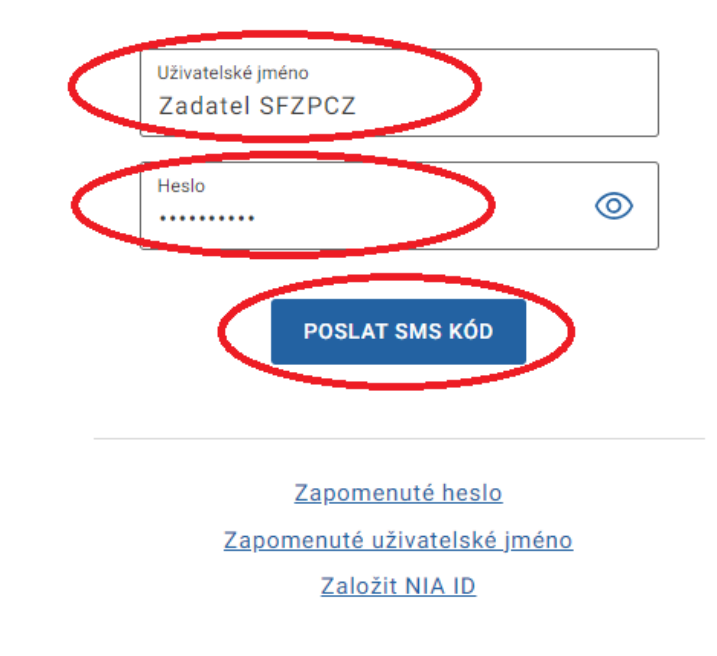

Následně opište SMS kód, který vám přišel na telefonní číslo, uvedené při registraci vaší elektronické identity. Poté použijte tlačítko *Přihlásit*.

# Přihlášení pomocí NIA ID

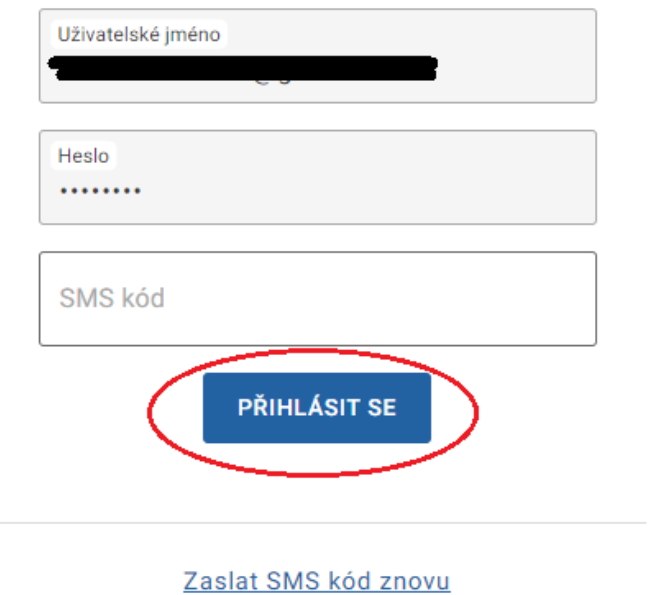

Zaškrtněte, že berete na vědomí poskytnutí svých údajů, a udělte SFŽP ČR trvalý souhlas.

### Souhlas s předáním následujících údajů pro: Státní fond životního prostředí České republiky

Tyto vaše údaje z registrů potřebuje pro přihlášení a služby Státní fond životního prostředí České republiky. Bez udělení souhlasu s předáním těchto údajů nemusí dojít k přihlášení nebo nebudete moci využít všech služeb portálu.

Údaje slouží pouze pro tento portál a budou mu předány zabezpečenou metodou. V PŘÍJMENÍ JMÉNO DATUM NAROZENÍ ADRESA POBYTU ADRESA POBYTU (PŘEDÁVANÁ V PODOBĚ RÚIAN KÓDŮ) O ZOBRAZIT PŘEDÁVANÉ ÚDAJE **TRVALÝ SOUHLAS** JEDNORÁZOVÝ SOUHLAS NECHCI POSKYTNOUT ÚDAJE

Vyplňte e-mail do příslušného pole a použijte tlačítko Získat ověřovací kód. Doporučujeme použít emailovou adresu shodnou s tou, kterou jste uváděli v kontaktních údajích na Identitě občana.

# AIS SFŽP ČR HOME > Sfzp > AIS SFŽP ČR > 1/4 Založení účtu uživatele - ověření emailové adresy 1/4 Založení účtu uživatele - ověření emailové adresy Dobrý den, vidíme, že ještě nemáte založený účet uživatele v AIS SFŽP. Pokud ho chcete založit, pokračujte v registraci a vložte vaší emailovou adresu, abychom ji mohli ověřit.

Emailový účet uživatele \*

email@domena.cz

Na tento emailový účet, který bude sloužit pro další potřebnou komunikaci a zasílání informací, Vám bude poslán ověřovací kód, který následně vložíte do příslušného pole.

Získat ověřovací kód

Jestliže vám zpráva s kódem nepřišla, zkontrolujte složky Spam, Hromadné nebo Promo akce. Případně nastavte adresu AISPortal@sfzp.cz ve své e-mailové schránce jako důvěryhodnou a opět stiskněte tlačítko Získat ověřovací kód. Do vaší e-mailové schránky vám přijde ověřovací kód.

### **SFŽP**

Od AISPortal@sfzp.cz dne 2022-08-29 10:44 Podrobnosti

Dobrý den,

Váš ověřovací kód pro registraci do aplikace AIS SFŽP ČR je XXXXXXXX <a href="https://zadosti.sfzp.cz/AISPortal/LW/Views/Core/Detail?action=get&id=6085ca88-9546-4dbc-a200-8aef2a3090a2&idForm=06b65b16-a821-401cabc1-b6bd699f4694&idbo=bcef914a-e3c0-4411-910d-7b1cec673333&alias=1">Založení účtu uživatele</a> Na tento email neodpovídejte. S pozdravem Tým SFŽP ČR

# Kód z ověřovacího e-mailu vložte do příslušného pole a klikněte na *Potvrdit a pokračovat*.

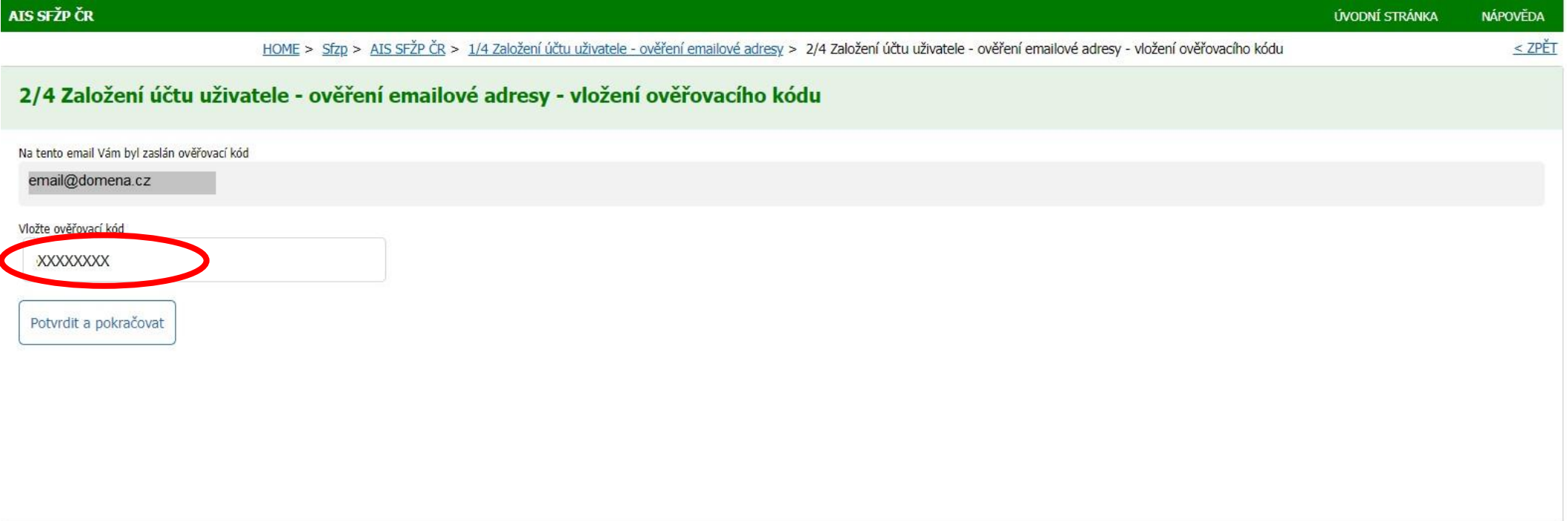

Vyplňte kontaktní telefonní číslo. Dále vložte adresu trvalého bydliště pomocí ikony tužky.

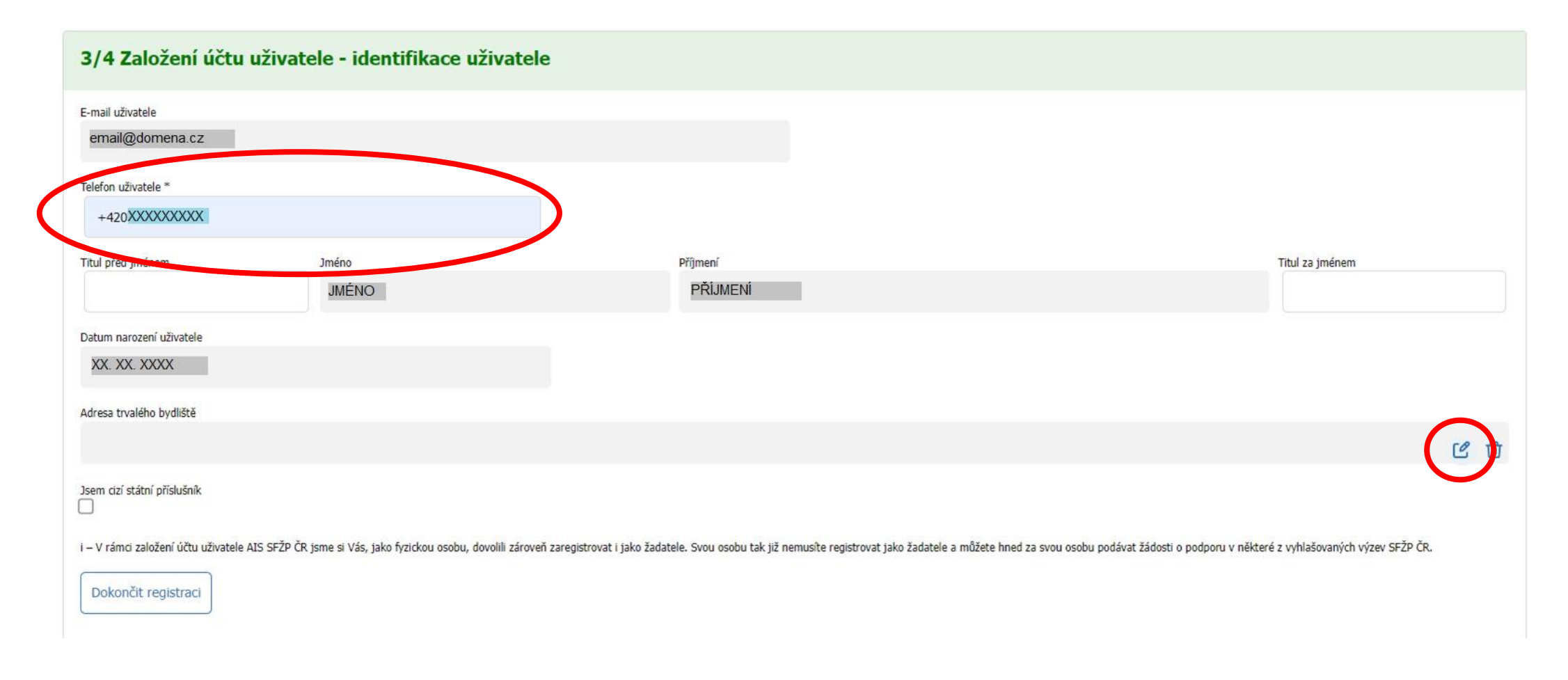

Kliknutím na tužku se otevře okno pro zadání adresy. Vyplňte adresu, textové pole má našeptávač existujících adres. Nakonec adresu potvrďte tlačítkem *OK*.

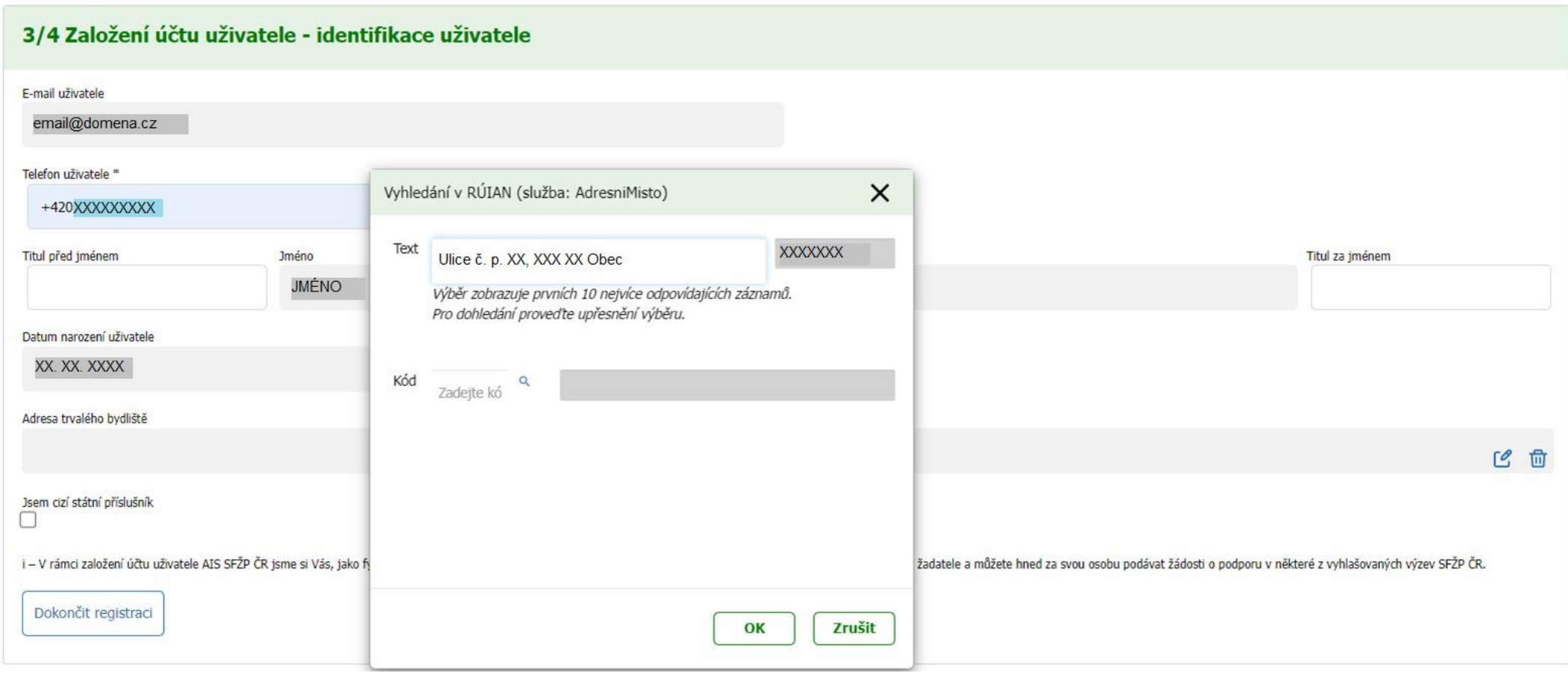

Po vyplnění všech potřebných údajů použijte tlačítko *Dokončit registraci*.

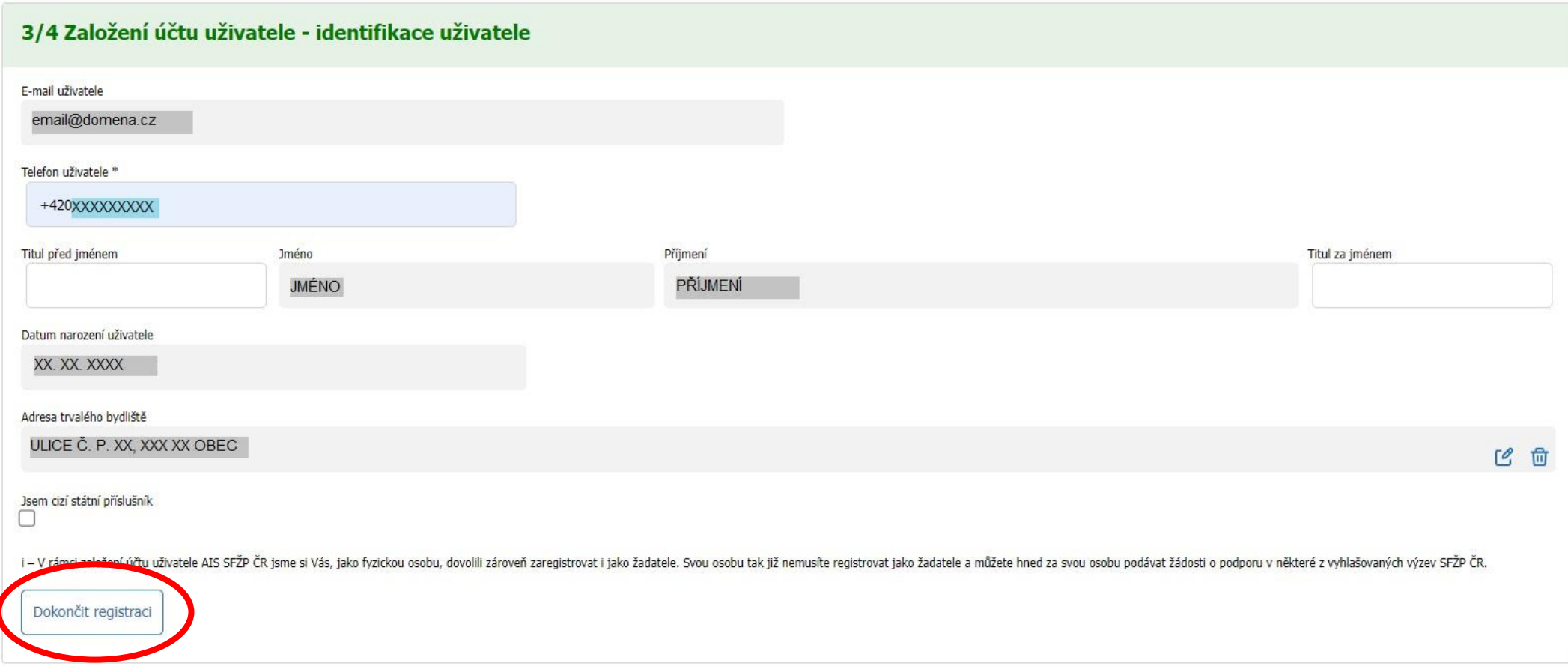

Po úspěšném založení účtu se tlačítkem *Pokračovat* přesunete na tzv. *Dashboard* uživatele.

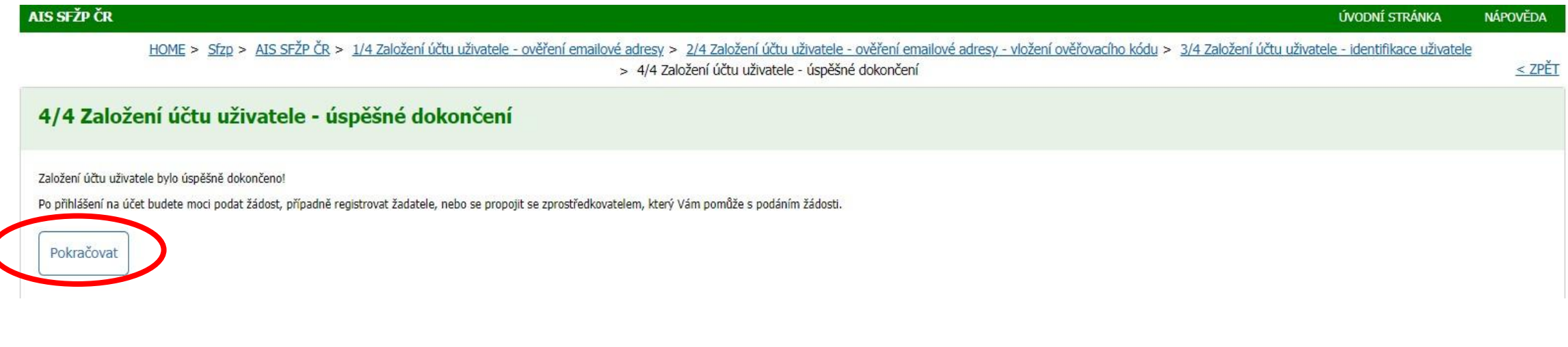

# Nyní již můžete podávat žádosti. Založení účtu bylo dokončeno.

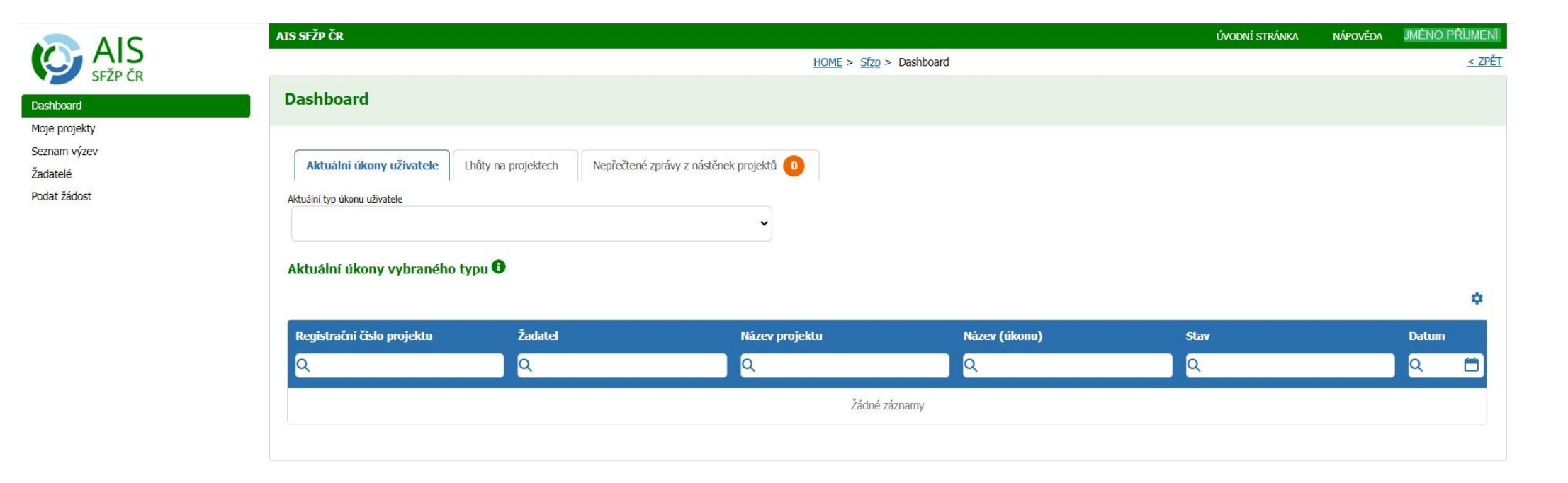

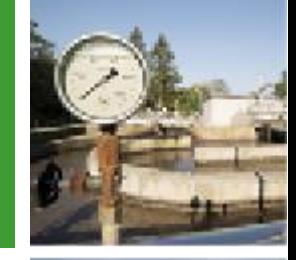

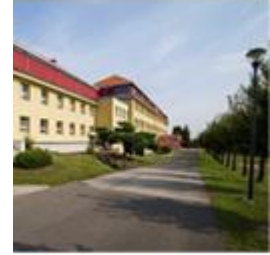

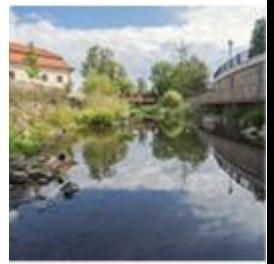

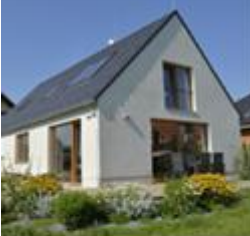

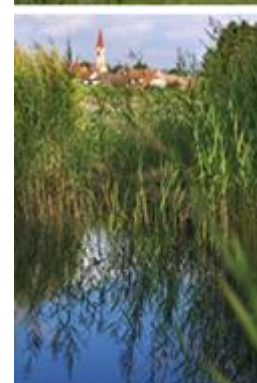

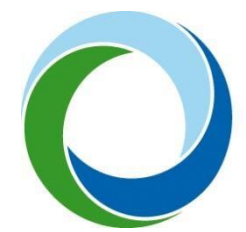

# **Státní fond životního prostředí České republiky**

Kaplanova 1931/1, 148 00 Praha 11 korespondenční a kontaktní adresa: Olbrachtova 2006/9, 140 00 Praha 4, tel.: +420 267 994 300

**[www.sfzp.cz,](http://www.sfzp.cz/) [www.novazelenausporam.cz](http://www.novazelenausporam.cz/)**